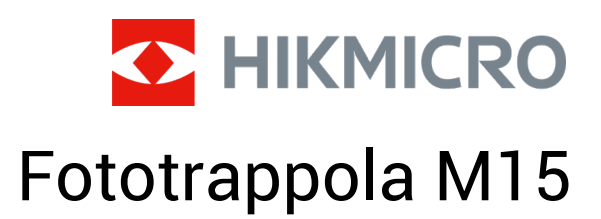

Manuale dell'utente

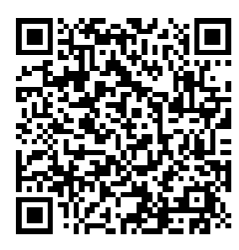

**Contatti** 

## **Sommario**

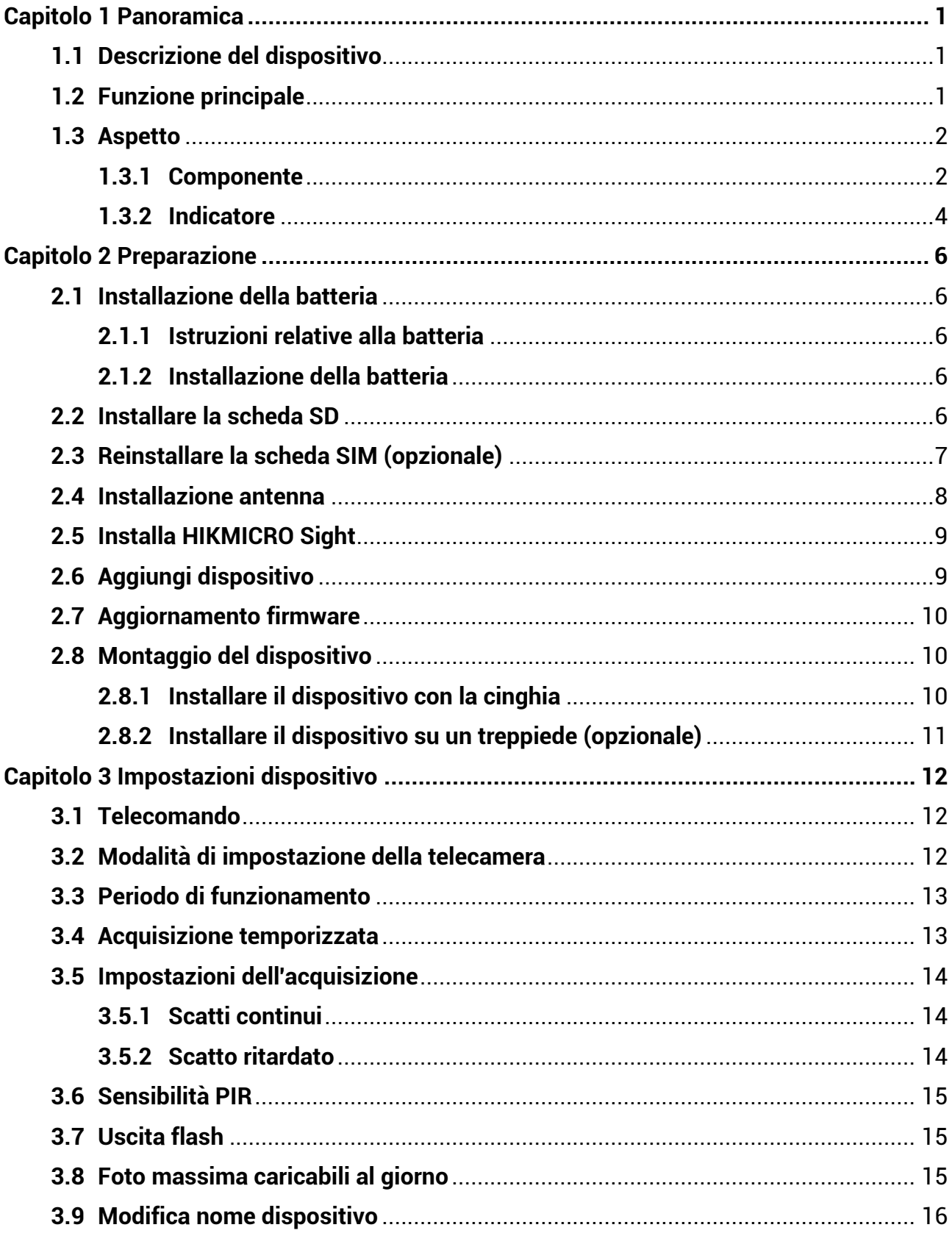

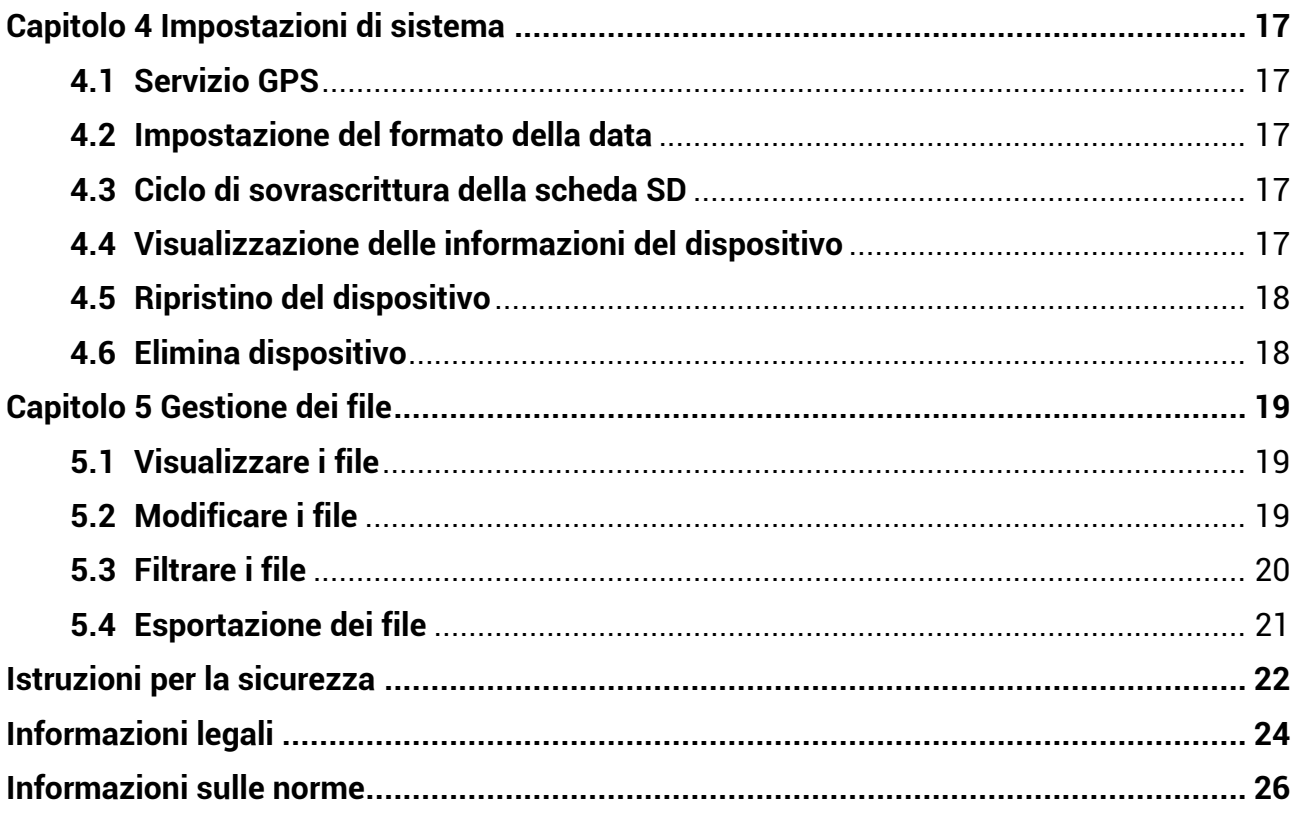

# **Capitolo 1 Panoramica**

## <span id="page-3-1"></span><span id="page-3-0"></span>**1.1Descrizione del dispositivo**

HIKMICRO M15 è una fototrappola 4G potente e robusta. Il sensore di movimento a infrarossi passivi (PIR) ultrasensibile consente alla fotocamera di attivarsi quando rileva il movimento degli animali. Le immagini e i video vengono acquisiti a colori durante il giorno e in bianco e nero di notte, risultando sempre incredibilmente nitidi. Le foto e i video acquisiti possono essere trasmessi agli smartphone attraverso la rete cellulare 4G da qualsiasi luogo e in ogni momento.

## <span id="page-3-2"></span>**1.2 Funzione principale**

- Ottima ricezione e trasmissione della rete 4G: L'M15 supporta la rete cellulare 4G e consente di visualizzare le foto acquisite direttamente tramite l'app HIKMICRO Sight.
- Navigazione tra le foto e gestione delle categorie: Sfoglia e gestisci le immagini e i video acquisiti nell'album.
- Funzioni ricche e facili da usare tramite l'app HIKMICRO Sight: M15 supporta la gestione delle impostazioni della telecamera e il controllo dello stato della stessa.
- Telecomando: Imposta l'intervallo di ricezione delle immagini e dei video catturati sull'app o la sincronizzazione delle impostazioni. Consultare la sezione [Telecomando](#page-14-1).

## <span id="page-4-0"></span>**1.3 Aspetto**

## <span id="page-4-1"></span>**1.3.1 Componente**

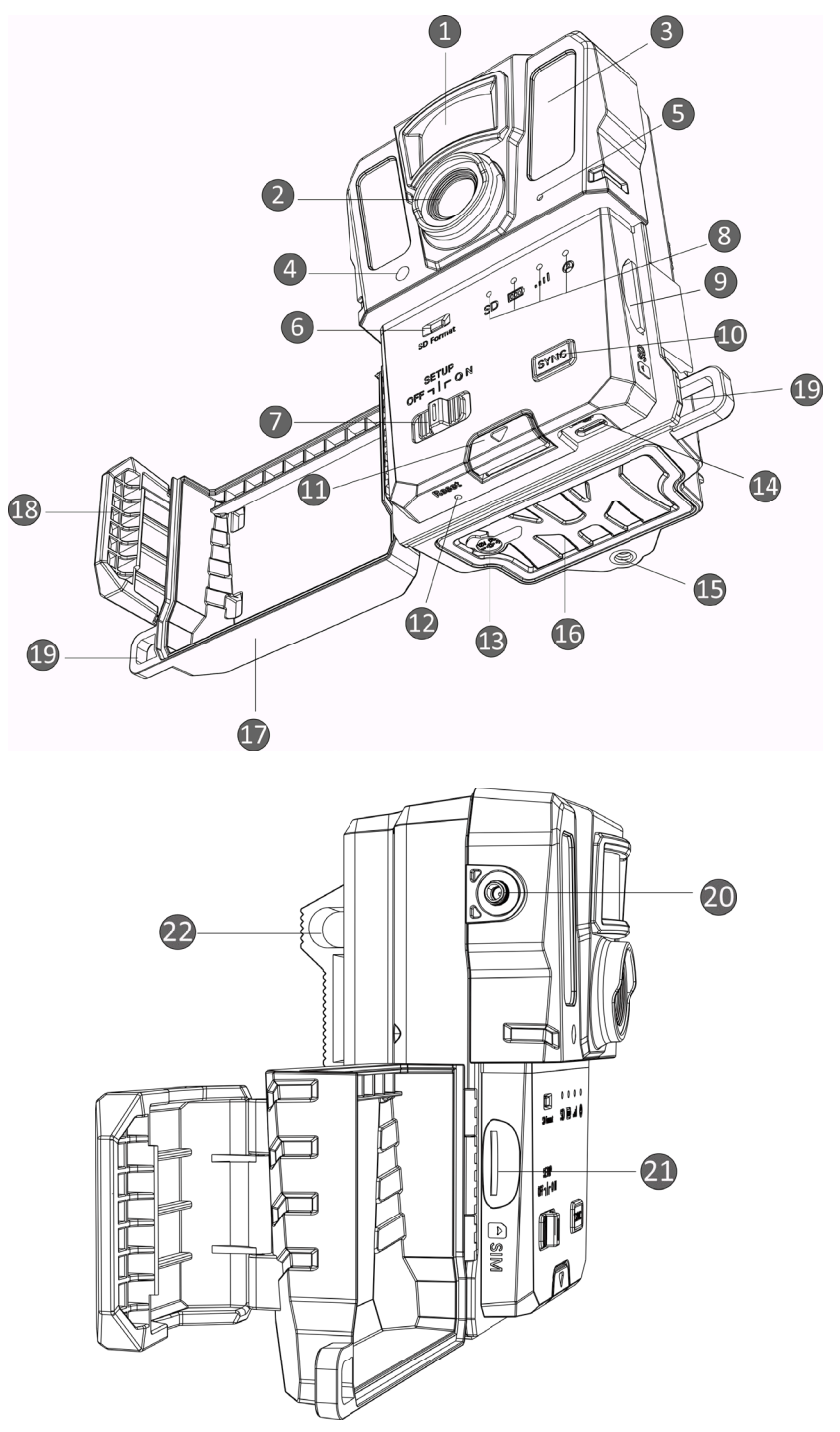

**Figura 1-1 Componenti della fototrappola**

**2**

| N.             | Componente                                          | Funzione                                                                                                    |
|----------------|-----------------------------------------------------|----------------------------------------------------------------------------------------------------|
| 1              | S ensore PIR                                        | Rileva i movimenti degli animali e attiva<br>l'acquisizione.                                                                                                    |
| $\overline{2}$ | Obiettivo                                           | Visualizza gli obiettivi.                                                                                                    |
| 3              | Luce infrarossa                                     | Aiuta a visualizzare chiaramente gli obiettivi in<br>ambienti bui.                                                                                                    |
| 4              | Sensore di luce                                     | Rileva la luminosità ambientale.                                                                                                    |
|                |                                                     | * Il dispositivo funziona normalmente in modalità di<br>configurazione quando l'indicatore luminoso è rosso<br>fisso.                                                                                                    |
| 5              | Microfono                                           | Registra i suoni.                                                                                                    |
| 6              | Formattazione<br>della scheda SD                    | Tenere premuto per formattare la scheda SD.                                                                                                    |
| 7              | Interruttore di<br>Alimentazione/<br>Configurazione | • Alimentazione: accende/spegne il dispositivo.<br>· Configurazione: Seleziona questo stato per avviare<br>la configurazione dell'applicazione.                                                                                                    |
| 8              | Indicatori                                          | • Verde: funzionamento regolare.<br>• Giallo/Rosso: si è verificato un errore.<br>* Per i dettagli, consultare la sezione Indicatore.<br>LilNota<br>Pokud v režimu nastavování nepoužijete zařízení<br>déle než 3 minuty, zařízení automaticky přejde do<br>provozního režimu. |
| 9              | Slot per scheda SD                                  | Sede di installazione della scheda SD.                                                                                                    |
| 10             | Tasto di<br>sincronizzazione                        | Premere per sincronizzare le impostazioni sull'app e<br>attivare l'acquisizione manuale in modalità di<br>configurazione.                                                                                                    |
| 11             | Pulsante di rilascio                                | Apre il vano batterie.                                                                                                    |
| 12             | Reimpostazione                                      | Ripristina le impostazioni predefinite.                                                                                                    |
| 13             | Interfaccia di<br>alimentazione                     | Consente di collegare il dispositivo a una fonte di<br>alimentazione esterna (12 V CC).                                                                                                    |
| 14             | Interfaccia tipo C                                  | Consente di trasmettere i dati tramite un cavo<br>USB-C.                                                                                                    |
| 15             | Supporto per<br>treppiede                           | Consente di montare il dispositivo su un treppiede da<br>$1/4$ ".                                                                                                    |

**Tabella 1-1 Descrizione dei componenti**

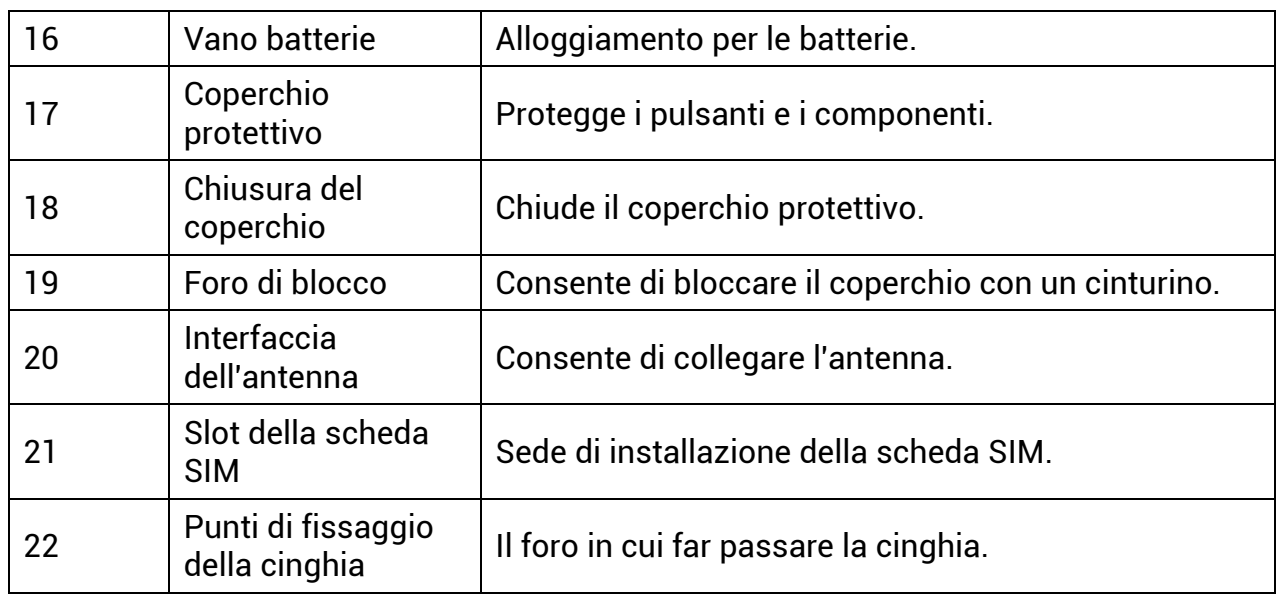

## **Nota**

Pokud v režimu nastavování nepoužijete zařízení déle než 3 minuty, zařízení automaticky přejde do provozního režimu.

## <span id="page-6-0"></span>**1.3.2 Indicatore**

La descrizione dell'indicatore del dispositivo è riportata di seguito.

| Icona | <b>Descrizione</b>     | <b>Stato</b>                                                                                                    |
|-------|------------------------|----------------------------------------------------------------------------------------------------|
| SD    | Indicatore Scheda SD   | Verde fisso: La scheda SD è in buono stato.<br>Verde lampeggiante: In modalità di debug o di<br>aggiornamento del firmware.<br>Giallo: Eccezione scheda SD.<br><b>Rosso:</b> Scheda SD assente.<br><b>Spento:</b> Formato della scheda SD.              |
| 1000  | Indicatore di batteria | Verde: Il livello della batteria è superiore all'80%.<br>Giallo: Il livello della batteria è compreso tra il 20%<br>e l'80%.<br>Rosso: Il livello della batteria è inferiore al 20%.<br>Rosso lampeggiante: Il dispositivo si spegne dopo<br>5 secondi. |
| 000U  | Indicatore di segnale  | Verde fisso: Segnale ottimale.<br>Giallo: Segnale accettabile.<br>Rosso: Segnale insufficiente.<br>Rosso lampeggiante: Scheda SIM assente/Scheda<br>Mega SIM assente/anomalia della comunicazione.                                                      |

**Tabella 1-2 Descrizione degli indicatori**

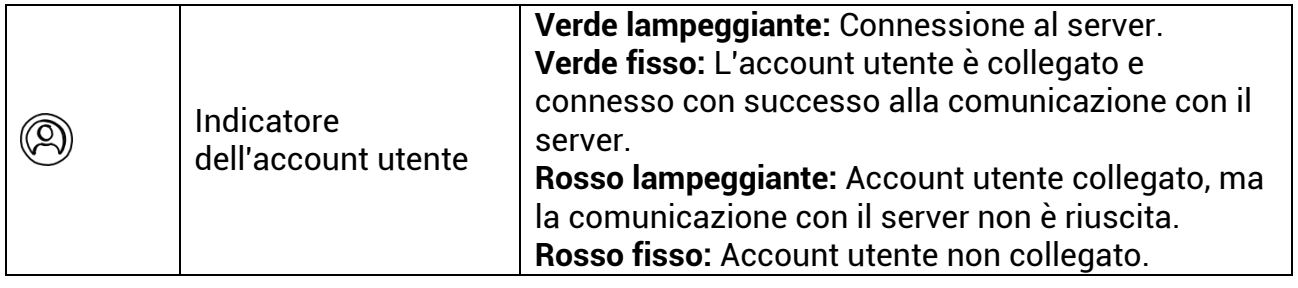

### **Nota**

Se tutti gli indicatori diventano prima verdi e poi si spengono, significa che il dispositivo sta eseguendo il reset.

# **Capitolo 2 Preparazione**

## <span id="page-8-1"></span><span id="page-8-0"></span>**2.1 Installazione della batteria**

## <span id="page-8-2"></span>**2.1.1 Istruzioni relative alla batteria**

- Assicurarsi che le batterie funzionino normalmente nell'intervallo di temperatura da -20 °C a 55 °C (da -4 °F a 131 °F).
- Rimuovere le batterie se si prevede di non utilizzare il dispositivo per lungo tempo.
- Il dispositivo è compatibile con batterie AA ricaricabili e a secco. La tensione delle batterie deve essere compresa tra 1,5 e 2 V.
- <span id="page-8-3"></span>● La durata delle batterie dipende dalle impostazioni delle diverse funzioni.

## **2.1.2 Installazione della batteria**

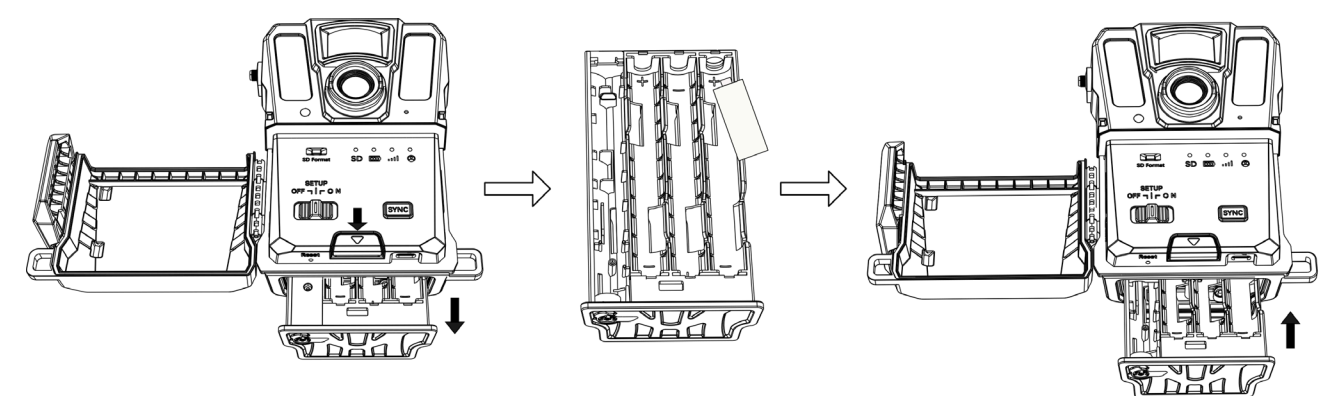

**Figura 2-1 Installazione delle batterie**

### **Procedura**

- 1. Premere il pulsante di sblocco del vano batterie.
- 2. Estrarre il vano batterie.
- 3. Installare sei o dodici batterie AA, rispettando le polarità positive e negative.
- <span id="page-8-4"></span>4. Reinserire il vano batterie premendolo fino a farlo scattare nella posizione di blocco.

## **2.2 Installare la scheda SD**

### $\tilde{\mathbf{I}}$ Nota

● Prestare particolare attenzione alla direzione di installazione per evitare che la scheda SD possa incastrarsi all'interno dello slot.

- La capacità della scheda SD non deve superare i 64 GB, altrimenti il dispositivo non rileverà con precisione lo stato della scheda SD.
- Le dimensione della scheda SD devono essere 32 mm x 24 mm.

#### **Procedura**

- 1. Accertarsi di installare la scheda SD rispettando la direzione corretta (come mostrato nella figura).
- 2. Inserire la scheda SD premendola fino a farla scattare nella posizione di blocco.

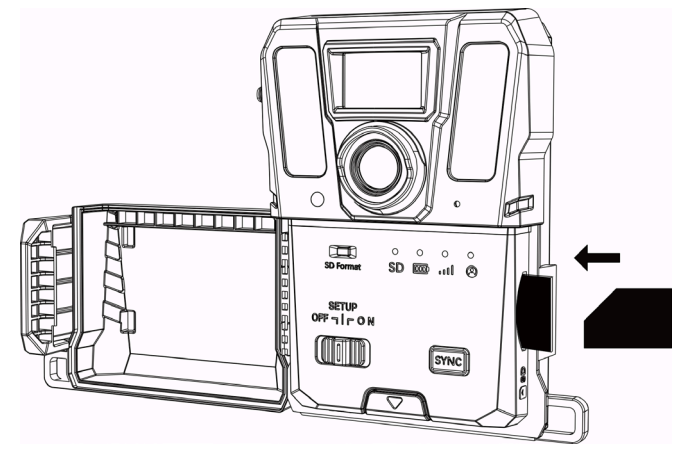

**Figura 2-2 Installare la scheda SD**

## <span id="page-9-0"></span>**2.3 Reinstallare la scheda SIM (opzionale)**

### **Nota**

- La scheda SIM è preinstallata nel dispositivo. NON reinstallarla se non è strettamente necessario.
- Prestare particolare attenzione alla direzione di installazione per evitare che la scheda SIM possa incastrarsi all'interno dello slot.

- 1. Spingere la scheda SIM verso l'interno e rilasciarla dopo aver sentito un clic. Rimuovere la scheda SIM quando esce fuori.
- 2. Accertarsi di installare la scheda SIM rispettando la direzione corretta (come mostrato nella figura).
- 3. Inserire la scheda SIM finché non scatta nella posizione di blocco.

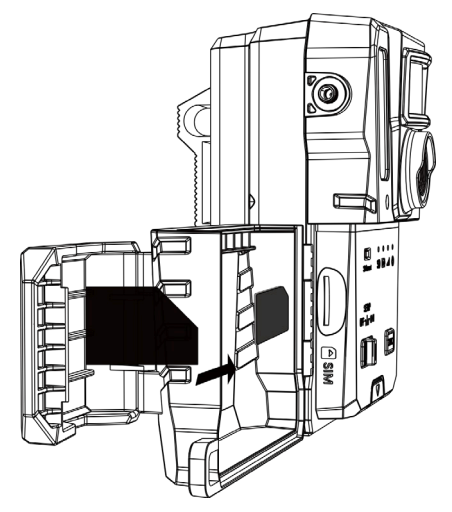

**Figura 2-3 Installazione SIM Card**

## <span id="page-10-0"></span>**2.4 Installazione antenna**

Installa l'antenna per amplificare il segnale in ambienti esterni, come le foreste.

- 1. Allineare il foro filettato sull'antenna al relativo attacco sul dispositivo.
- 2. Ruotare l'antenna in senso orario per fissarla al dispositivo.

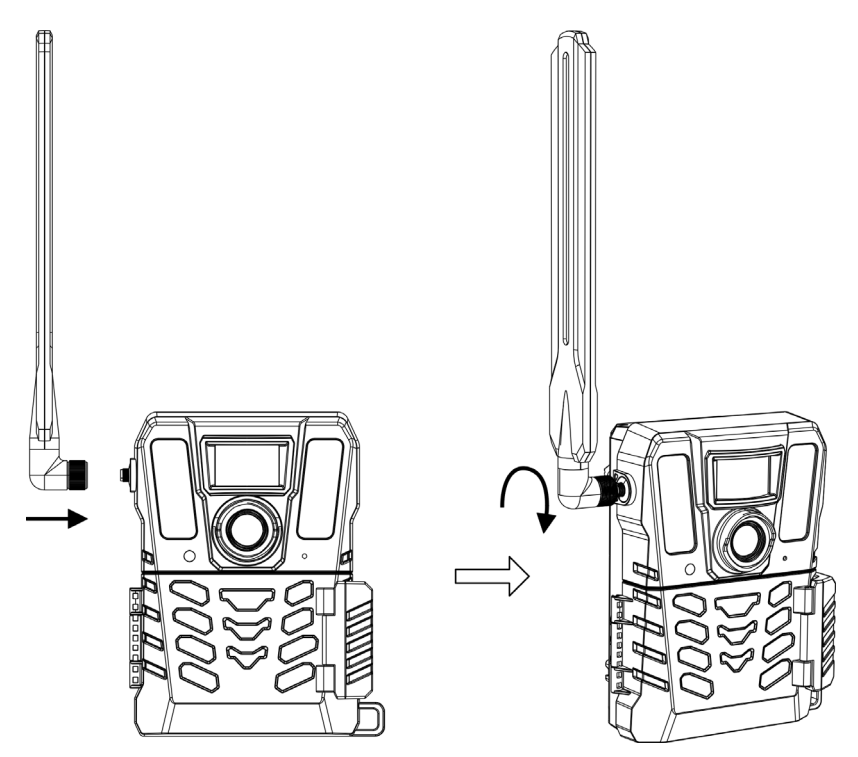

**Figura 2-4 Installazione antenna**

## <span id="page-11-0"></span>**2.5 Installa HIKMICRO Sight**

Cerca l'app HIKMICRO Sight nell'App Store (per iOS) o in Google Play™ (per Android) e scaricala, oppure scansiona il codice QR per scaricare e installare l'app.

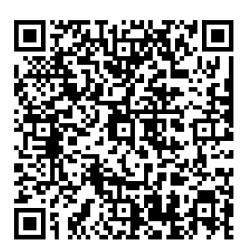

Per Android Per iOS

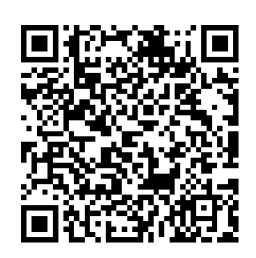

## <span id="page-11-1"></span>**2.6 Aggiungi dispositivo**

### **Prima di iniziare**

- Registra un account utente e accedi seguendo le istruzioni.
- Controlla gli indicatori e cambia lo stato del dispositivo in **Impostazioni** prima di aggiungere il dispositivo.

### **Procedura**

- 1. Tocca **nell'angolo superiore destro e seleziona la fototrappola.**
- 2. Cerca il Codice QR sulla fototrappola.

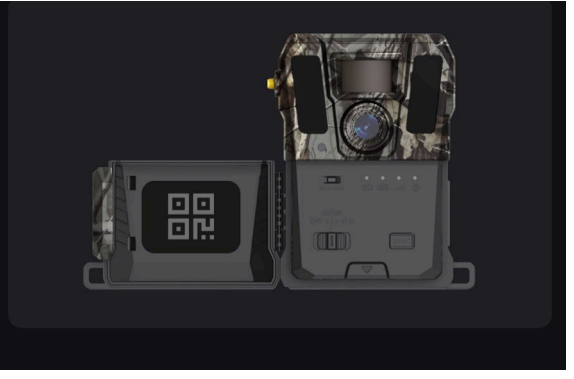

**Figura 2-5 Individuare il codice QR**

3. Toccare **Scansione codice QR** per scansionare il codice QR e aggiungere il dispositivo. Quando l'indicatore dell'account utente rimane illuminato in verde, sul dispositivo, iniziare a configurare i parametri nell'app.

### **Nota**

Ogni dispositivo può essere collegato a un solo account utente. Se si desidera assegnarlo nuovamente a un altro account utente, contattare l'assistenza tecnica.

## <span id="page-12-0"></span>**2.7 Aggiornamento firmware**

La fototrappola supporta la ricerca del firmware più recente e lo aggiorna tramite l'app HIKMICRO SIGHT.

Prima dell'aggiornamento, accertarsi che la carica della batteria della fotocamera sia superiore al 50%.

### **Nota**

- Se la carica della batteria è inferiore al 50%, l'aggiornamento del firmware non viene eseguito.
- Se l'aggiornamento non riesce, il dispositivo si riavvia e tenta nuovamente l'aggiornamento.
- Il dispositivo si riavvierà al termine dell'aggiornamento.

## <span id="page-12-1"></span>**2.8 Montaggio del dispositivo**

È possibile installare il dispositivo su un albero o su un palo utilizzando la cinghia, oppure si può installare su un treppiede.

## <span id="page-12-2"></span>**2.8.1 Installare il dispositivo con la cinghia**

- 1. Far passare la cinghia attraverso gli appositi punti di fissaggio.
- 2. Fissare la cinghia al tronco di un albero o a un palo.

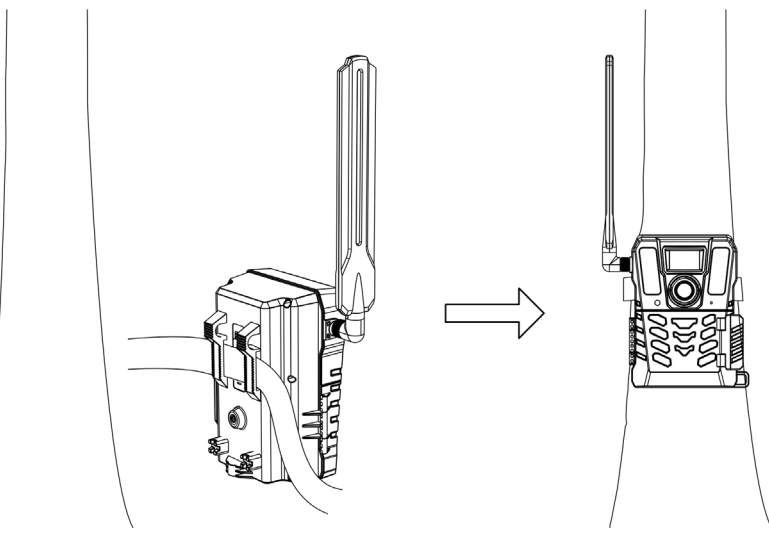

**Figura 2-6 Installare il dispositivo all'aperto**

## <span id="page-13-0"></span>**2.8.2 Installare il dispositivo su un treppiede (opzionale)**

Installa il dispositivo su un treppiede. Regolare la posizione del dispositivo come necessario.

## **Nota**

Il treppiede non è incluso nella confezione. È acquistabile separatamente. La dimensione dell'interfaccia di montaggio del treppiede è di 1/4".

# **Capitolo 3 Impostazioni dispositivo**

<span id="page-14-0"></span>È possibile configurare per il dispositivo parametri quali tempo di lavoro, sensibilità PIR, scatto programmato, scatto ritardato, ecc.

## <span id="page-14-1"></span>**3.1 Telecomando**

Dopo aver configurato i parametri sull'app, è possibile impostare l'intervallo di ricezione delle immagini e dei video catturati sull'app, oppure la sincronizzazione delle impostazioni in tempo reale o dopo un certo periodo.

#### **Tempo reale**

La configurazione diventa effettiva e l'applicazione riceve i file in tempo reale. **Tempo reale** è impostato per impostazione predefinita.

#### **Ritardo**

È possibile selezionare Ritardo 0,5 ore, Ritardo 1 ora, Ritardo 2 ore, ecc. La configurazione avrà effetto e l'applicazione riceverà i file dopo il tempo impostato.

## **Nota**

In modalità **Impostazioni**, se si desidera acquisire immagini o sincronizzare immediatamente la configurazione con la fototrappola, premere **SYNC**.

## <span id="page-14-2"></span>**3.2 Modalità di impostazione della telecamera**

È possibile impostare la modalità della telecamera su foto, video o foto e video.

#### **Foto**

Il dispositivo acquisisce le immagini e le invia al server. È possibile impostare la risoluzione di acquisizione in **Risoluzione immagine**.

#### **Video**

Il dispositivo registra i video e li invia al server. È possibile impostare la risoluzione e la durata dei video in **Risoluzione video**.

### **Foto e Video**

Il dispositivo acquisisce prima le immagini e poi registra i video. Al termine della registrazione, il dispositivo invia le immagini e i video al server. È necessario impostare sia **Risoluzione immagine** che **Risoluzione video**.

### **Nota**

● È possibile impostare lo scatto continuo per la modalità foto o foto e video. Consultare la sezione [Scatti continui](#page-16-1).

● I video e le immagini che ricevi su HIKMICRO Sight sono miniature.

## <span id="page-15-0"></span>**3.3 Periodo di funzionamento**

è possibile impostare due periodi di funzionamento in tempo reale per l'attivazione temporizzata e tramite PIR.

#### **Procedura**

- 1. Tocca **Orario di lavoro 1** per accedere all'interfaccia di impostazione.
- 2. Tocca  $\Box$  per abilitare questa funzione.
- 3. Imposta **Ora di inizio** e **Ora di fine**, quindi tocca **Conferma**.

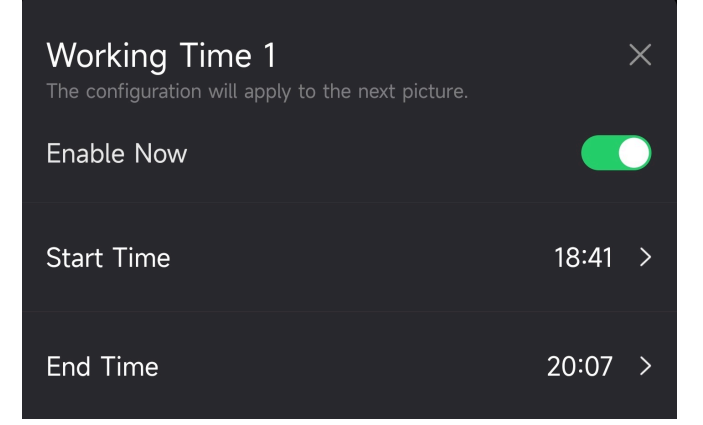

**Figura 3-1 Regolazione del periodo di funzionamento**

4. Ripeti i passi precedenti per impostare l'altro orario di lavoro, **Orario di lavoro 2**.

#### **Risultati**

Il dispositivo attiverà il PIR e lo scatto programmato durante l'orario impostato, ad esempio dalle 18:41 alle 20:07.

## <span id="page-15-1"></span>**3.4 Acquisizione temporizzata**

È possibile impostare l'intervallo di acquisizione di immagini o video in modo automatico, indipendentemente dal fatto che il PIR sia attivo o meno.

- 1. Tocca **Scatto programmato** per accedere all'interfaccia di impostazione.
- 2. Tocca  $\Box$  per abilitare questa funzione.
- 3. Imposta l'ora di acquisizione o di registrazione programmata e tocca **Conferma**.

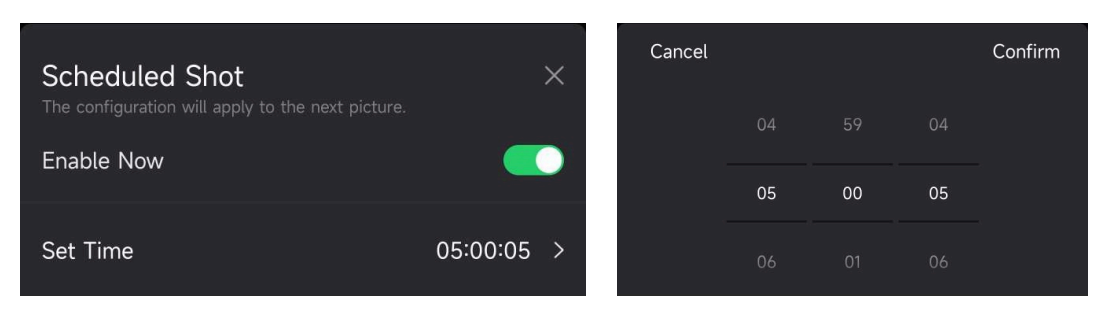

**Figura 3-2 Impostazione dell'acquisizione temporizzata**

### **Risultati**

<span id="page-16-0"></span>Il dispositivo cattura le immagini o registra i video automaticamente all'ora impostata.

## **3.5 Impostazioni dell'acquisizione**

Per la fototrappola è possibile configurare diverse modalità di scatto, come lo scatto continuo e lo scatto ritardato.

## <span id="page-16-1"></span>**3.5.1 Scatti continui**

Il dispositivo acquisisce una, due o tre immagini in modo continuo e invia le prime immagini acquisite al server.

### **Nota**

Questa funzione non è supportata quando la modalità della fotocamera è impostata su **Video**.

## <span id="page-16-2"></span>**3.5.2 Scatto ritardato**

Lo scatto ritardato consente di impostare l'intervallo di tempo tra ciascun rilevamento prima che la fotocamera registri la foto o il video successivo.

- 1. Tocca **Scatto ritardato** per accedere all'interfaccia di impostazione.
- 2. Tocca  $\Box$  per abilitare questa funzione.
- 3. Imposta il tempo di ritardo per l'acquisizione o la registrazione, quindi tocca **Conferma**.

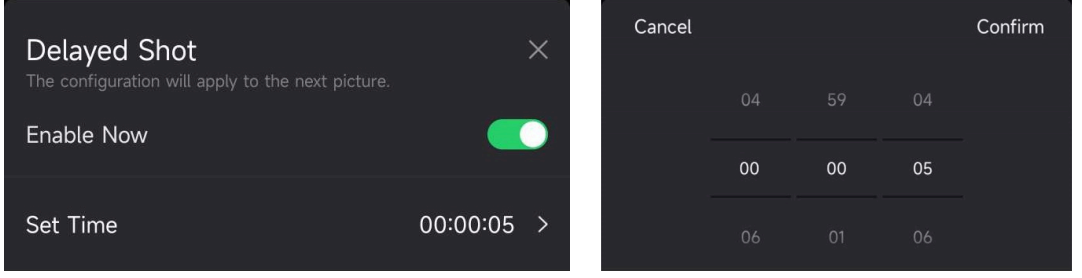

**Figura 3-3 Impostazione dello scatto ritardato**

### **Risultati**

L'acquisizione e la registrazione video saranno nuovamente attivate dopo un certo periodo. Ad esempio, il dispositivo cattura nuovamente le immagini dopo 5 secondi.

## <span id="page-17-0"></span>**3.6 Sensibilità PIR**

PIR si riferisce agli infrarossi passivi, in grado di rilevare i movimenti del bersaglio. La sensibilità PIR consente di impostare la sensibilità di rilevamento del dispositivo. Più alto è il valore, più facilmente il dispositivo è in grado di rilevare i bersagli.

## <span id="page-17-1"></span>**3.7Uscita flash**

<span id="page-17-2"></span>Regola la potenza della luce a infrarossi.

## **3.8 Foto massima caricabili al giorno**

Imposta il numero massimo di immagini che possono essere caricate sull'album cloud al giorno.

### **Procedura**

- 1. Tocca **Quantità massima di foto da caricare al giorno** per accedere all'interfaccia di impostazione.
- 2. Inserisci il numero di immagini (da 1 a 99) da caricare al giorno.
- 3. Tocca **Conferma**.

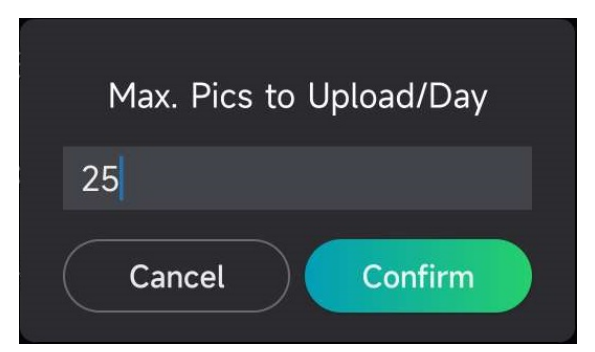

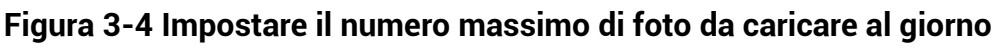

### **Cosa fare dopo**

Per informazioni su come visualizzare i file caricati, consultare la sezione *Visualizzare i* [file](#page-21-1).

## <span id="page-18-0"></span>**3.9 Modifica nome dispositivo**

È possibile modificare il nome del dispositivo.

- 1. Tocca **Dettagli dispositivo** per accedere all'interfaccia di impostazione.
- 2. Tocca **Nome telecamera**.
- 3. Immetti un nuovo nome per la tua fotocamera, quindi tocca **Conferma**.

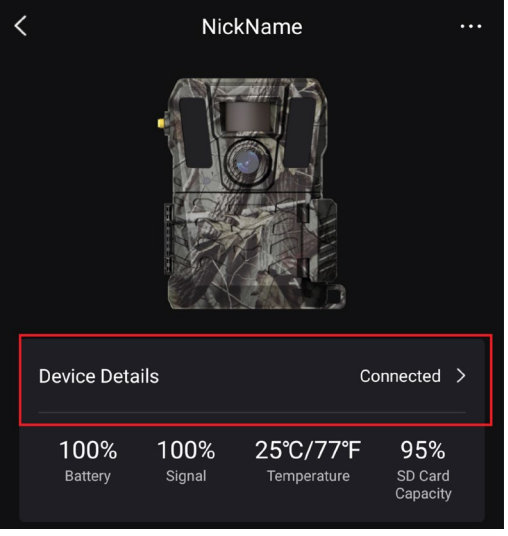

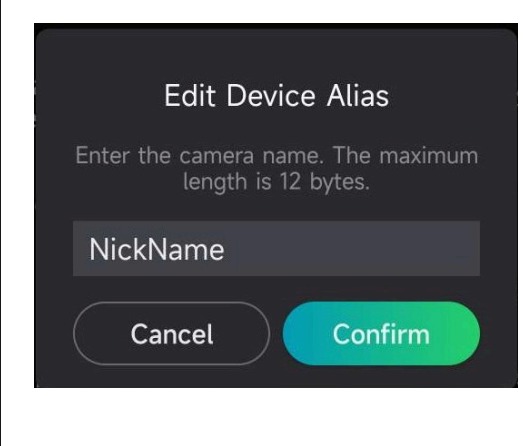

**Figura 3-5 Modifica nome dispositivo**

# <span id="page-19-0"></span>**Capitolo 4 Impostazioni di sistema**

## <span id="page-19-1"></span>**4.1 Servizio GPS**

È possibile attivare il **Servizio GPS** per ottenere la posizione del dispositivo in tempo reale. Se si disattiva il servizio GPS, le coordinate di posizione per immagini/video e la posizione del dispositivo in tempo reale non saranno disponibili.

<span id="page-19-2"></span>Ingrandisci la mappa toccando  $\begin{bmatrix} + \\ - \end{bmatrix}$  e rimpicciolisci la mappa toccando  $\begin{bmatrix} - \\ - \end{bmatrix}$ .

## **4.2 Impostazione del formato della data**

Accedi a **Impostazioni del dispositivo** e tocca **Formato della data**. Sono selezionabili MM-GG-AA e GG-MM-AA.

## <span id="page-19-3"></span>**4.3 Ciclo di sovrascrittura della scheda SD**

Il ciclo di sovrascrittura SD aiuta a gestire la capacità della scheda SD. Tocca  $\Box$  per abilitare questa funzione.

#### **Acceso**

I primi file memorizzati nella scheda SD verranno eliminati automaticamente quando la capacità della scheda SD sarà piena.

### **Spento**

Il dispositivo si spegne se la memoria della scheda SD è esaurita.

## <span id="page-19-4"></span>**4.4 Visualizzazione delle informazioni del dispositivo**

Tocca **Dettagli dispositivo** per accedere all'interfaccia delle informazioni sul dispositivo; quindi, è possibile visualizzare le informazioni sul dispositivo come la data di rilascio, l'ID SIM, la modalità di controllo a distanza, la capacità della scheda SD, ecc. Alcune informazioni possono essere visualizzate anche nella pagina iniziale.

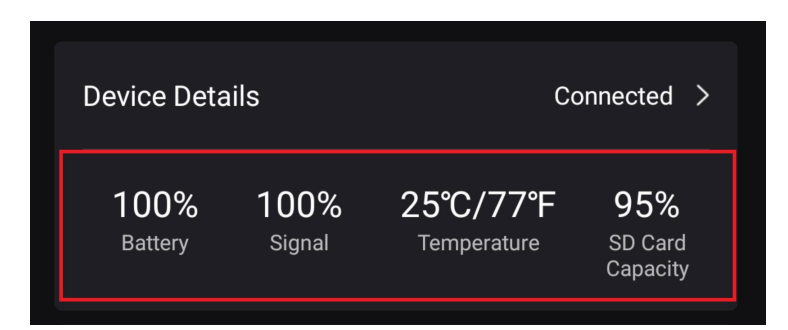

**Figura 4-1 Visualizzazione delle informazioni del dispositivo**

## <span id="page-20-0"></span>**4.5 Ripristino del dispositivo**

Accedi a **Impostazioni del dispositivo** e tocca **Ripristina impostazioni predefinite** in fondo alla pagina. Seleziona un formato della data desiderato.

È inoltre possibile premere il pulsante di reset sul dispositivo con un perno di espulsione per resettare il dispositivo. Consultare la sezione Pulsante di ripristino in [Aspetto](#page-4-0).

## <span id="page-20-1"></span>**4.6 Elimina dispositivo**

#### **Procedura**

- 1. Tocca **Nell'angolo superiore sinistro dell'interfaccia**.
- 2. Tocca **Elimina dispositivo**.
- 3. Tocca **Conferma** per eliminare il dispositivo, oppure tocca **Annulla** per annullare l'operazione.

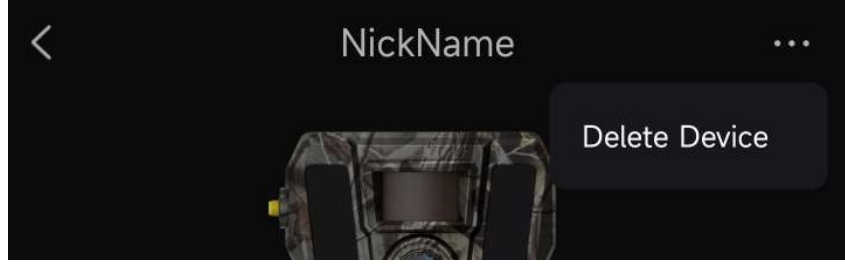

**Figura 4-2 Elimina dispositivo**

### **Nota**

Tutti i dati presenti sul dispositivo (immagini, video, piano di acquisto, ecc.) verranno eliminati simultaneamente.

# **Capitolo 5 Gestione dei file**

## <span id="page-21-1"></span><span id="page-21-0"></span>**5.1 Visualizzare i file**

È possibile visualizzare sul telefono le immagini acquisite e i video registrati nell'album sul cloud.

Toccare **Album sul cloud** nella pagina iniziale per accedere all'album sul cloud. Oppure tocca **Media** in fondo alla pagina iniziale per accedere all'album cloud.

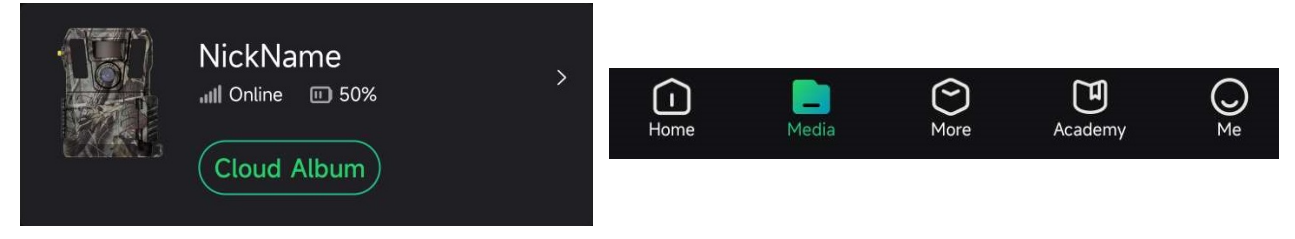

**Figura 5-1 Accedere all'album sul cloud**

## <span id="page-21-2"></span>**5.2 Modificare i file**

Le immagini catturate e i video registrati vengono salvati nell'album cloud. È possibile visualizzare le informazioni dei file, allegare tag ai file, scaricare i file negli album locali, eliminare i file, ecc.

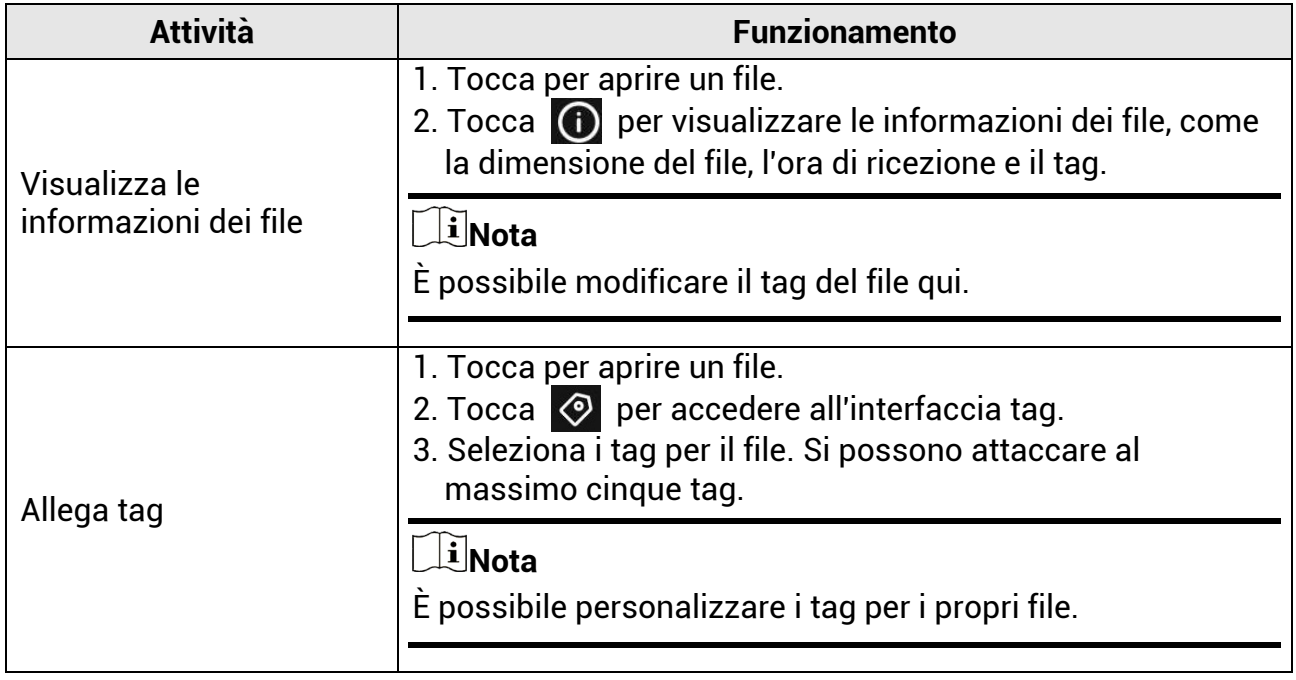

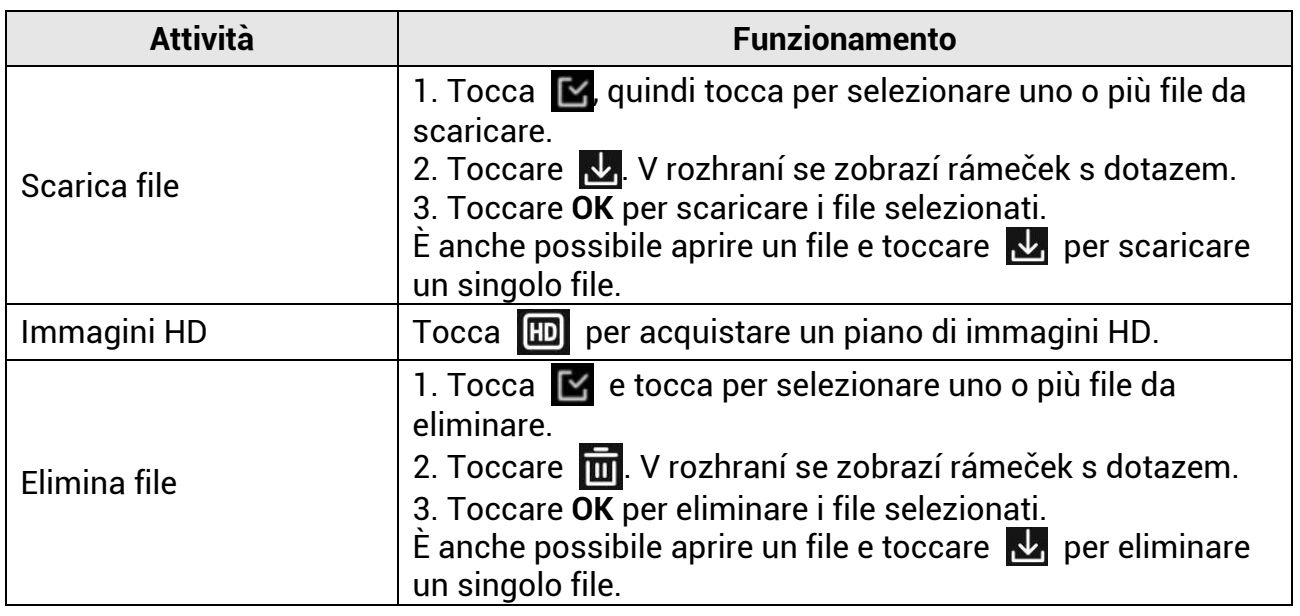

## **Nota**

Tocca , quindi tocca **Seleziona tutto** per selezionare tutti i file e tocca **Deseleziona tutto** per annullare la selezione.

## <span id="page-22-0"></span>**5.3 Filtrare i file**

Se si allegano i tag per i file, si possono archiviare i file impostando i parametri per trovare rapidamente quelli desiderati.

#### **Procedura**

1. Nell'album cloud, tocca  $\boxed{\text{Filter } \nabla}$ .

2. Imposta il periodo di tempo per le immagini e i video di destinazione.

3. Seleziona i tag allegati alle immagini e ai video di destinazione.

4. Tocca **OK**. I file che soddisfano le condizioni del filtro verranno visualizzati nell'album cloud.

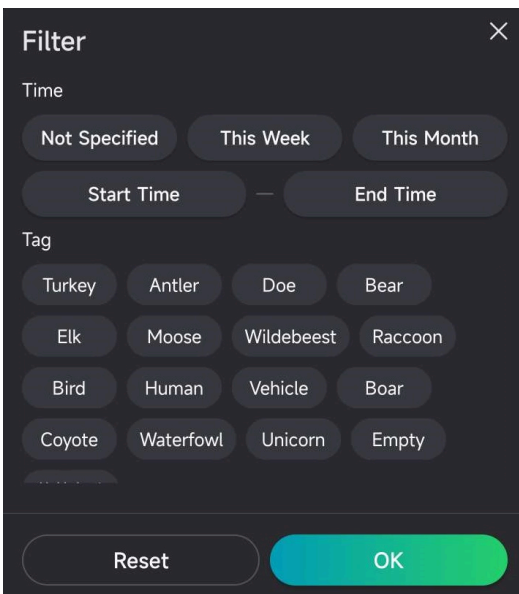

**Figura 5-2 Filtrare i file**

## <span id="page-23-0"></span>**5.4 Esportazione dei file**

È possibile esportare video e immagini HD sul PC tramite il cavo tipo-C o scaricare le miniature delle immagini negli album locali del telefono tramite HIKMICRO Sight.

### **Procedura**

- 1. Collegare il dispositivo e il PC con un cavo tipo-C.
- 2. Sul computer, selezionare il disco del dispositivo. Accedi alla cartella **DCIM** e trova le immagini e i video acquisiti.
- 3. Selezionare i file e copiarli sul PC.
- 4. Scollegare il dispositivo dal PC.

### **Nota**

- Quando si collega il dispositivo al PC per la prima volta, viene automaticamente installato il programma di gestione.
- Per scaricare le immagini di anteprima tramite HIKMICRO Sight, consultare il manuale utente dell'app per informazioni dettagliate.

# **Istruzioni per la sicurezza**

<span id="page-24-0"></span>Le presenti istruzioni hanno lo scopo di garantire che il prodotto venga utilizzato in modo corretto, evitando situazioni di pericolo o danni materiali.

### **Leggi e regolamenti**

● Il prodotto deve essere utilizzato rispettando rigorosamente le norme locali in materia di sicurezza elettrica.

### **Significato dei simboli**

I simboli contenuti nel presente documento sono definiti come indicato di seguito.

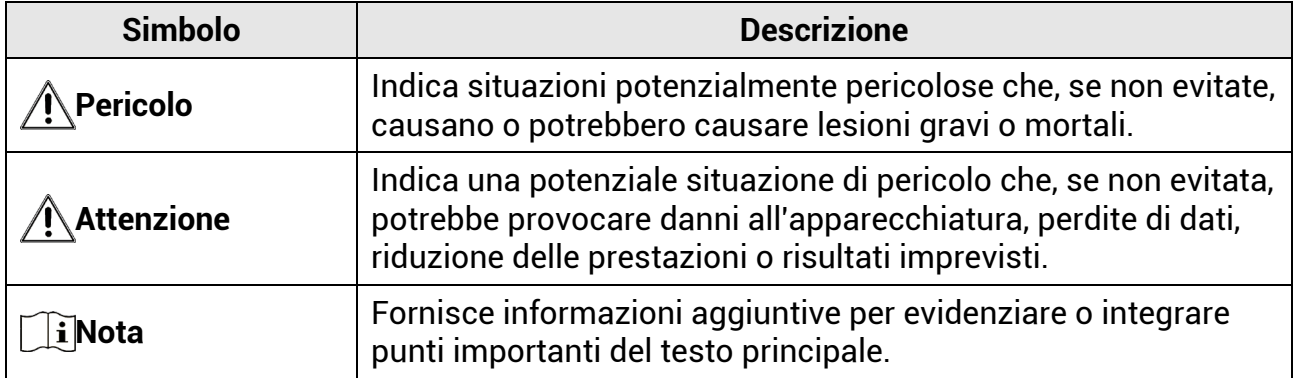

### **Trasporto**

- Per trasportare il dispositivo, riporlo nella confezione originale o in una analoga.
- Dopo aver disimballato il prodotto, conservare tutto il materiale di imballaggio per riutilizzarlo in futuro. In caso di guasti, sarà necessario inviare il dispositivo al produttore nell'imballaggio originale. Il trasporto senza l'imballaggio originale può causare danni al dispositivo; in tal caso il produttore declina ogni responsabilità.
- NON lasciar cadere il prodotto e non sottoporlo a impatti. Tenere il dispositivo lontano dalle interferenze magnetiche.

### **Alimentazione**

- La tensione di ingresso per il dispositivo deve soddisfare il requisito di fonte di alimentazione limitata (12 VCC, 2 A) secondo lo standard IEC61010-1 o IEC62368. Per informazioni dettagliate, fare riferimento alle specifiche tecniche e al prodotto attuale.
- La fonte di alimentazione deve soddisfare i requisiti previsti per le fonti di alimentazione limitate o PS2 in conformità alle norme IEC 60950-1 o IEC 62368-1.
- Per dispositivi senza alimentatore in dotazione, usare alimentatori forniti da un produttore qualificato. Fare riferimento alle specifiche del prodotto per i requisiti di alimentazione dettagliati.
- Verificare che la spina sia correttamente inserita nella presa di corrente.
- NON collegare più dispositivi allo stesso alimentatore per evitare rischi di surriscaldamento o di incendio da sovraccarico.

### **Manutenzione**

- Se il prodotto non funziona correttamente, rivolgersi al rivenditore o al centro di assistenza più vicino. Decliniamo qualsiasi responsabilità in relazione a problemi causati da interventi di riparazione o manutenzione non autorizzati.
- Se necessario, pulire delicatamente il dispositivo con un panno pulito imbevuto di una piccola quantità di alcool etilico.
- Se il dispositivo viene utilizzato in un modo non approvato dal produttore la garanzia potrebbe essere annullata.
- Si consiglia di riavviare il dispositivo ogni 2 ore durante l'utilizzo per garantirne le migliori prestazioni.

### **Ambiente di utilizzo**

- Verificare che l'ambiente di utilizzo sia conforme ai requisiti del dispositivo. La temperatura operativa deve essere compresa tra -20 °C e 55 °C; l'umidità relativa deve essere compresa tra il 5% e il 90%.
- Collocare il dispositivo in un ambiente asciutto e ben ventilato.
- NON esporre il dispositivo a radiazioni elettromagnetiche intense o ad ambienti polverosi.
- NON orientare l'obiettivo verso il sole o altre luci intense.
- Quando si utilizzano apparecchiature laser, non esporre l'obiettivo del dispositivo al raggio laser, che potrebbe bruciarlo.
- Non installare il dispositivo su superfici soggette a vibrazioni o in luoghi soggetti a impatti, altrimenti può subire danni.

### **Emergenza**

● Se il dispositivo emette fumo, odori o rumori, spegnerlo immediatamente e scollegare il cavo di alimentazione, quindi rivolgersi a un centro di assistenza.

### **Indirizzo del produttore**

Stanza 313, unità B, edificio 2, via Danfeng 399, subdistretto Xixing, distretto Binjiang, Hangzhou, Zhejiang, 310052, Cina

Hangzhou Microimage Software Co., Ltd.

# **Informazioni legali**

#### <span id="page-26-0"></span>**©2023 Hangzhou Microimage Software Co. Tutti i diritti riservati. Informazioni sul presente Manuale**

Il presente Manuale contiene le istruzioni per l'uso e la gestione del prodotto. Le illustrazioni, i grafici e tutte le altre informazioni che seguono hanno solo scopi illustrativi ed esplicativi. Le informazioni contenute nel Manuale sono soggette a modifiche senza preavviso in seguito ad aggiornamenti del firmware o per altri motivi. Scaricare la versione più recente del presente Manuale dal sito web di HIKMICRO (www.hikmicrotech.com/).

Utilizzare il presente Manuale con la supervisione e l'assistenza di personale qualificato nel supporto del prodotto.

#### **Titolarità dei marchi**

**E HIKMICRO** e gli altri marchi registrati e loghi di HIKMICRO sono di proprietà di HIKMICRO nelle varie giurisdizioni.

Gli altri marchi registrati e loghi menzionati appartengono ai rispettivi proprietari. **ESCLUSIONE DI RESPONSABILITÀ**

NELLA MISURA MASSIMA CONSENTITA DALLA LEGGE VIGENTE, QUESTO MANUALE E IL PRODOTTO DESCRITTO, CON IL SUO HARDWARE, SOFTWARE E FIRMWARE, SONO FORNITI "COSÌ COME SONO" E "CON TUTTI I DIFETTI E GLI ERRORI". HIKMICRO NON RILASCIA ALCUNA GARANZIA, NÉ ESPRESSA NÉ IMPLICITA COME, SOLO A TITOLO DI ESEMPIO, GARANZIE DI COMMERCIABILITÀ, QUALITÀ SODDISFACENTE O IDONEITÀ PER UN USO SPECIFICO. L'UTENTE UTILIZZA IL PRODOTTO A PROPRIO RISCHIO. HIKMICRO DECLINA QUALSIASI RESPONSABILITÀ VERSO L'UTENTE IN RELAZIONE A DANNI SPECIALI, CONSEQUENZIALI E INCIDENTALI, COMPRESI, TRA GLI ALTRI, I DANNI DERIVANTI DA MANCATO PROFITTO, INTERRUZIONE DELL'ATTIVITÀ O PERDITA DI DATI, DANNEGGIAMENTO DI SISTEMI O PERDITA DI DOCUMENTAZIONE, DERIVANTI DA INADEMPIENZA CONTRATTUALE, ILLECITO (COMPRESA LA NEGLIGENZA), RESPONSABILITÀ PER DANNI AI PRODOTTI O ALTRIMENTI IN RELAZIONE ALL'USO DEL PRODOTTO, ANCHE QUALORA HIKMICRO SIA STATA INFORMATA DELLA POSSIBILITÀ DI TALI DANNI O PERDITE.

L'UTENTE RICONOSCE CHE LA NATURA DI INTERNET PREVEDE RISCHI DI SICUREZZA INTRINSECI E CHE HIKMICRO DECLINA QUALSIASI RESPONSABILITÀ IN RELAZIONE A FUNZIONAMENTI ANOMALI, VIOLAZIONE DELLA RISERVATEZZA O ALTRI DANNI RISULTANTI DA ATTACCHI INFORMATICI, INFEZIONE DA VIRUS O ALTRI RISCHI LEGATI ALLA SICUREZZA SU INTERNET; TUTTAVIA, HIKMICRO FORNIRÀ TEMPESTIVO SUPPORTO TECNICO, SE NECESSARIO.

L'UTENTE ACCETTA DI UTILIZZARE IL PRODOTTO IN CONFORMITÀ A TUTTE LE LEGGI VIGENTI E DI ESSERE IL SOLO RESPONSABILE DI TALE UTILIZZO CONFORME. IN PARTICOLARE, L'UTENTE È RESPONSABILE DEL FATTO CHE L'UTILIZZO DEL PRODOTTO NON VIOLI DIRITTI DI TERZI COME, SOLO A TITOLO DI ESEMPIO, DIRITTI DI PUBBLICITÀ, DIRITTI DI PROPRIETÀ INTELLETTUALE O DIRITTI RELATIVI ALLA PROTEZIONE DEI DATI E ALTRI DIRITTI RIGUARDANTI LA PRIVACY. NON UTILIZZARE QUESTO PRODOTTO PER CACCIA ILLEGALE, VIOLAZIONE DELLA PRIVACY O ALTRI SCOPI ILLECITI O CONTRARI ALL'INTERESSE PUBBLICO. NON È CONSENTITO UTILIZZARE QUESTO PRODOTTO PER SCOPI PROIBITI, COME, TRA GLI ALTRI, LA PRODUZIONE DI ARMI DI DISTRUZIONE DI MASSA, LO SVILUPPO O LA PRODUZIONE DI ARMI CHIMICHE O BIOLOGICHE, QUALSIASI ATTIVITÀ SVOLTA IN CONTESTI CORRELATI A ESPLOSIVI NUCLEARI O COMBUSTIBILI NUCLEARI NON SICURI O ATTIVITÀ CHE CAUSINO VIOLAZIONI DEI DIRITTI UMANI. IN

CASO DI CONFLITTO TRA IL PRESENTE MANUALE E LA LEGGE VIGENTE, PREVARRÀ QUEST'ULTIMA.

# **Informazioni sulle norme**

<span id="page-28-0"></span>**Queste clausole si applicano solo ai prodotti recanti il marchio o le informazioni corrispondenti.**

### **Dichiarazione di conformità UE/UK**

Questo prodotto e gli eventuali accessori in dotazione sono contrassegnati con il marchio "CE", quindi sono conformi alle norme europee armonizzate vigenti di cui alle direttive 2014/30/UE (CEM), 2014/35/UE (direttiva Bassa Tensione) e 2011/65/UE (RoHS).

#### **Bande di frequenza e potenza (per CE)**

Le bande di frequenza e le modalità e i limiti nominali di potenza trasmessa (irradiata e/o condotta) applicabili al presente dispositivo radio sono i seguenti: Banda 1 LTE: 1920-1980 MHz, 25 dBm, classe 3; banda 3 LTE: 1710-1785 MHz, 25 dBm, classe 3; banda 7 LTE: 2500-2570 MHz, 25 dBm, classe 3; banda 8 LTE: 880-915 MHz, 23 dBm, classe 3; banda 20 LTE: 832-862 MHz, 23 dBm, classe 3; banda 28 LTE: 703-748 MHz, 23 dBm, classe 3.

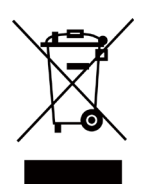

 $\epsilon$ 

Direttiva 2012/19/UE (RAEE): i prodotti contrassegnati con il presente simbolo non possono essere smaltiti come rifiuti domestici indifferenziati nell'Unione europea. Per lo smaltimento corretto, restituire il prodotto al rivenditore in occasione dell'acquisto di un nuovo dispositivo o smaltirlo nei punti di raccolta autorizzati. Ulteriori informazioni sono disponibili sul sito: www.recyclethis.info.

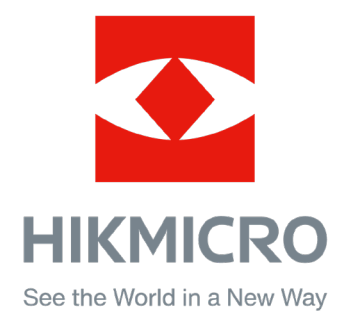

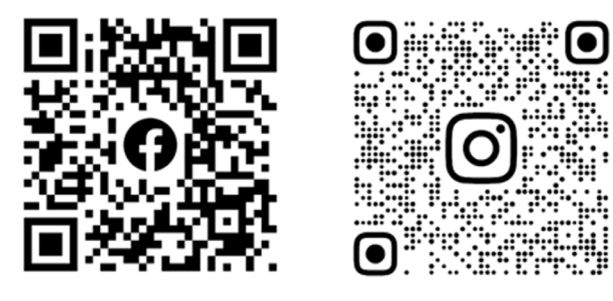

Facebook: HIKMICRO Outdoor Instagram: hikmicro\_outdoor

Sito web: [www.hikmicrotech.com](http://www.hikmicrotech.com/) E-mail: [support@hikmicrotech.com](mailto:support@hikmicrotech.com)

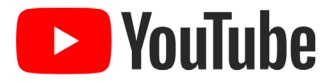

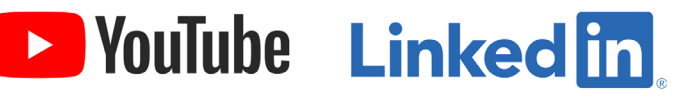

YouTube: HIKMICRO Outdoor

LinkedIn: HIKMICRO

**UD31879B - B**